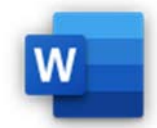

- 2.1.4 Fuß‐ und Endnoten einfügen, bearbeiten.
- 2.1.5 Fußnote in Endnote umwandeln; Endnote in Fußnote umwandeln.
- 2.2.1 Inhaltsverzeichnis erstellen und aktualisieren
- 2.2.3 Indexeintrag (Haupteintrag, Untereintrag) festlegen, löschen
- 2.2.4 Index erstellen, aktualisieren

Öffne das Word‐Dokument *04‐polarexpedition.docx*.

- 1. Erstelle für das Dokument ein Inhaltsverzeichnis vom Typ *Automatisches Verzeichnis 1*. Es soll sich am Anfang des Dokuments befinden. *Referenzen > Referenzen > Inhaltsverzeichnis > Inhaltsverzeichnis > Automatisches Verzeichnis 1.*
- 2. Füge nach *Fridtjof Nansen* eine Fußnote ein. Verwende bzw. kopiere den Text vom Ende Dokuments unterhalb des Wortes *Anmerkung*. *Setze den Cursor hinter das Wort Nansen. Referenzen > Fußnoten, Fußnote einfügen* om Typ Automatisches Verzeichnis 1.<br>
sverzeichnis > Automatisches Verzeichnis 1.<br>
nents unterhalb des Wortes Anmerkung.<br>
5 Fußnoten, Fußnote einfügen<br>
5 Sowohl am Nord- als auch am Südpol hinzu.<br>
11 mit dem Text in Lavrik.
- 3. Füge nach *Polarmeer* eine Endnote mit dem Text *Sowohl am Nord‐ als auch am Südpol* hinzu. *Referenzen > Fußnoten, Endnote einfügen*
- 4. Wandle die Fußnote *Packeis besteht aus dicht angeordneten Eisschollen* in eine Endnote um. *Rechtsklick auf die Fußnote > In Endnoten umwandeln*
- 5. Ergänze die Fußnote für Colin Archer *1832 bis 1921* mit dem Text *in Lavrik*.
- 6. Erstelle ein Zitat nach dem Text *…zermalmt zu werden.* mit dem Hinweis auf das Buch *Nansen, In Nacht und Eis, Leipzig, 1927*

*Setze den Cursor hinter das Wort werden. Referenzen > Zitate und Literaturverzeichnis > Zitat einfügen > Neue Quelle hinzufügen, wähle als Quellentyp Buch. Gib Autor, Titel und Jahr in die Felder ein!* 

- 7. Erstelle ein Zitat nach dem Text *Roald Amundsen* auf der zweiten Seite mit dem Hinweis auf das Buch *Amundsen, Roald, Die Eroberung des Südpols, 1912*
- 8. Kontrolliere, ob beide Quellen verfügbar sind. *Referenzen > Zitate und Literaturverzeichnis > Quellen verwalten*
- 9. Erstelle für das Bild von Nansen die Beschriftung *Abbildung 2 Nansen, Fr., 1861 bis 1930*. *Referenzen > Beschriftungen > Beschriftungen einfügen*
- 10. Ändere die Beschriftung des Fram‐Bildes von *Abbildung 1, Fram* auf *Abbildung 1, Fram, gebaut von Archer*.
- 11. Erstelle ein Deckblatt vom Typ *Gebändert* mit dem Text *Polarexpediton* hinzu. *Einfügen > Seiten, Deckblatt*
- 12. Füge vor den Endnoten einen Seitenumbruch ein. Erstelle eine Überschrift: *Aktuelle Expeditionen*. Weise dieser Überschrift das Format *Überschrift 1* zu.
- 13. Erstelle auf der letzten Seite des Dokuments vor den Endnoten ein Literaturverzeichnis. Ändere die Überschrift von Literaturverzeichnis auf Literatur ab. *Setze den Cursor oberhalb der Endnoten. Referenzen > Zitate und Literaturverzeichnis*
- 14. Aktualisiere das gesamte Inhaltsverzeichnis!

*Klick auf das Inhaltsverzeichnis > Klick auf oder Referenzen > Inhaltsverzeichnis > Inhaltsverzeichnis aktualisieren > Gesamtes Verzeichnis oder rechte Maustaste > Felder aktualisieren > Gesamtes Verzeichnis*

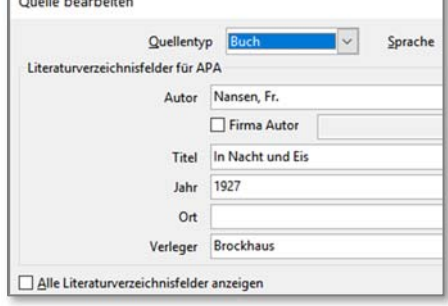